#### **To make a timeline**

- 1. Go to Dipity [www.dipity.com](http://www.dipity.com/) and register for an account.
- 2. Zoom to the number of years you want to include on your timeline.

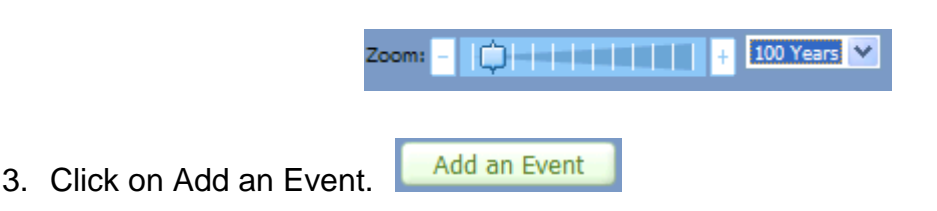

4. Type in a title, the date (month, day, year – time optional; or for length of time, type in "2000 to 2002," for example – or click Now for the current date/time), and a description.

Click on Upload Image to add a picture from the computer or paste the URL for an online image.

Paste a URL for a hyperlink, if desired.

Type in the location (city, state, country if not USA), which will be added to a map with other events on your timeline.

Paste a URL for an online video (accepted from these sites: YouTube [www.youtube.com](http://www.youtube.com/) , Hulu [www.hulu.com/](http://www.hulu.com/) *(online TV shows)*, Vimeo [www.vimeo.com/](http://www.vimeo.com/) , or MetaCafe [www.metacafe.com/](http://www.metacafe.com/)*).* 

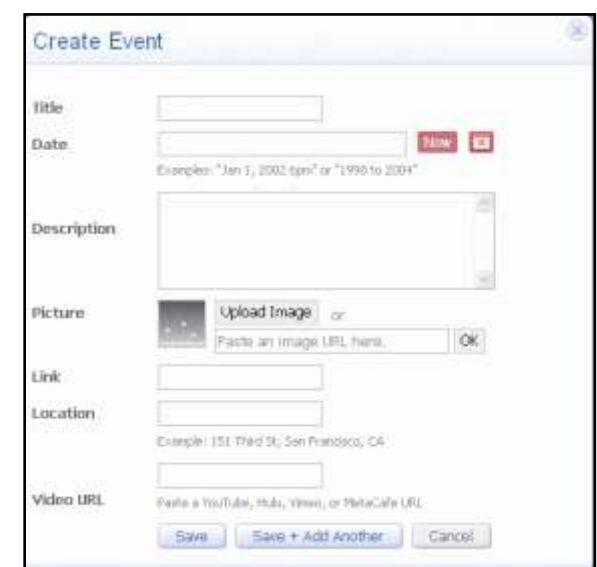

**Note:** If you add a video, a thumbnail from the video will be the picture for that event unless you also upload an image.

**Also:** At the time of writing (December 2008), images could not be uploaded on computers with Flash 10. In a response to my inquiry about this issue, the site owner replied that this issue would be solved shortly and offered the following solution:

*In the meantime there are two options:*

*1) Downgrade to Flash 9 (not desirable, kind of a pain)*

*2) Upload your photos to a service like Flickr, then just paste the URL to the Flickr image into the box below the upload button on Dipity.*

5. Click Save and Add Another.

### **Editing:**

To edit (change) an event, click on it and click Edit. To take it out, click Delete.

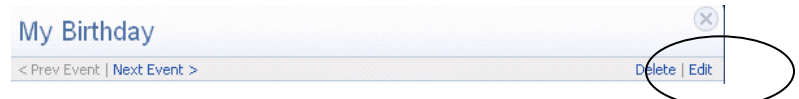

#### **Other:**

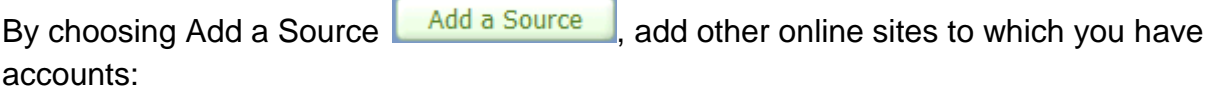

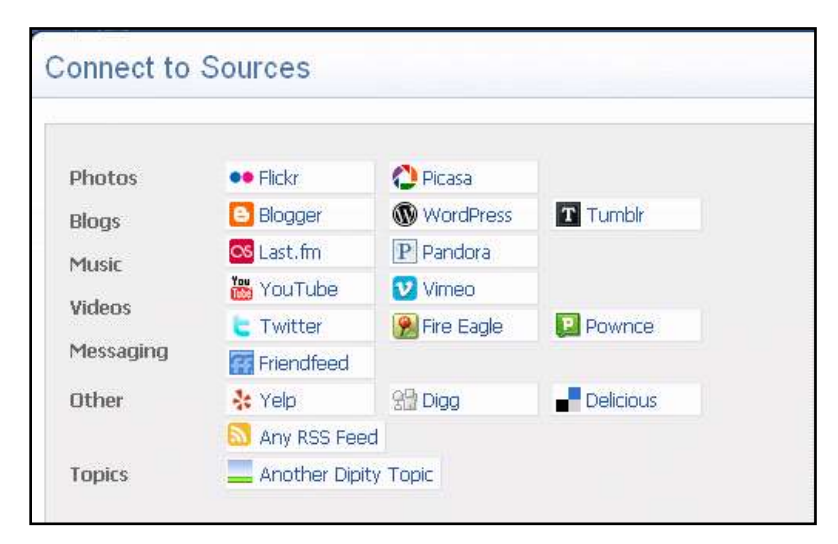

For example, by choosing YouTube, you will see the following prompt:

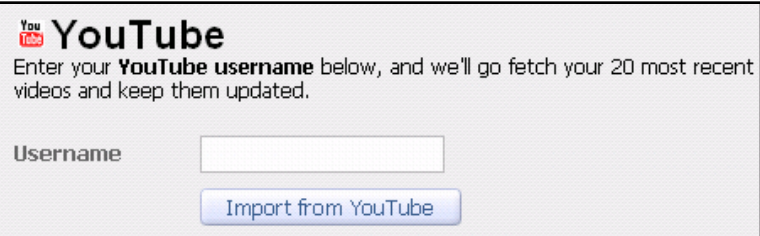

## **Viewing:**

At the bottom left of the timeline screen, options for seeing the timeline as a flipbook, list, or map.

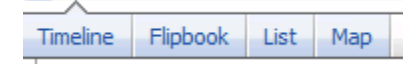

## **Sharing:**

• Click Share This: **S** ShareThis and click the first tab to post to the following social networking sites:

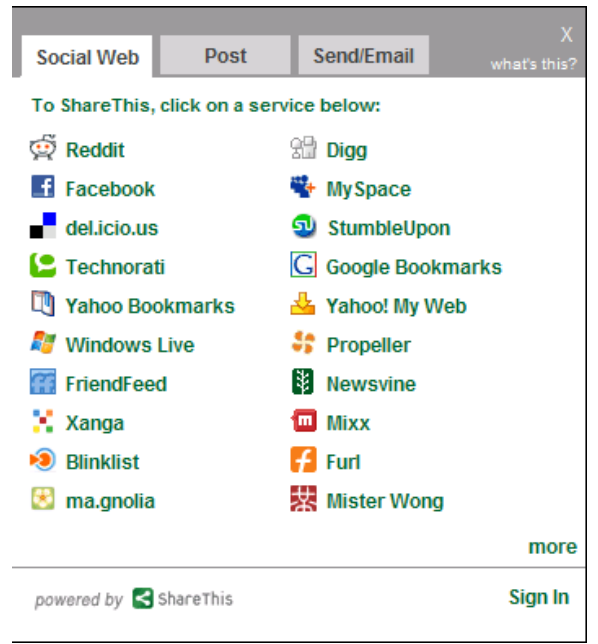

• Click Share This: ShareThis and click the Post tab to post to a profile or blog:

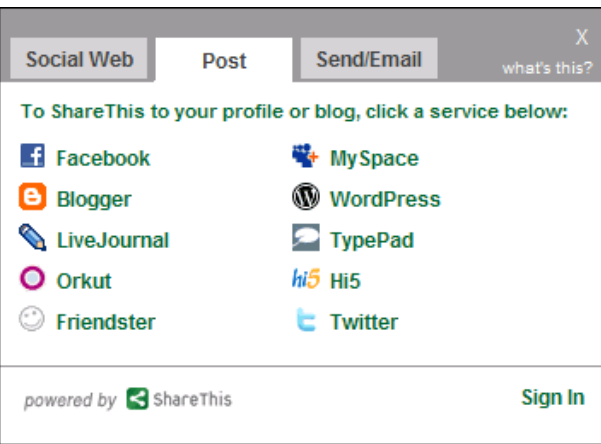

• Click Share This: **S** ShareThis and click the Send/Email tab to share in an email:

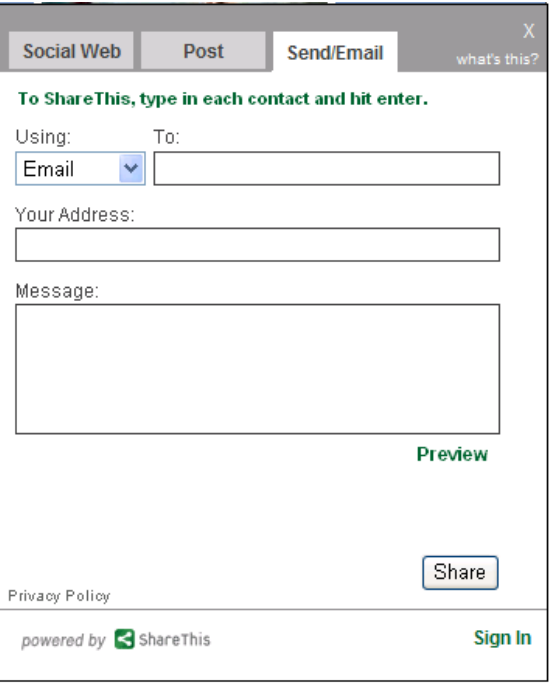

• Or click Embed Widget. **Embed Widget** . Here you will see different options for changing the appearance of the timeline. Copy the Embed code by selecting it inside the box and pressing [Ctrl] + [C] at the same time. Paste [Ctrl] + [V] the embed code on a Web site or blog.

Embed Code <iframe width="600" height="400" src="http://www.dipity.com/kreyes/personal/er

# **Commenting:**

• Click on an event:

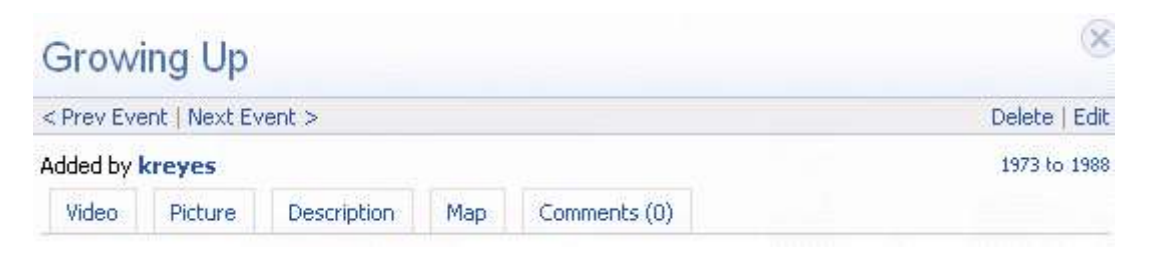

Click on the Comment tab. Type in a comment and click Submit Comment.

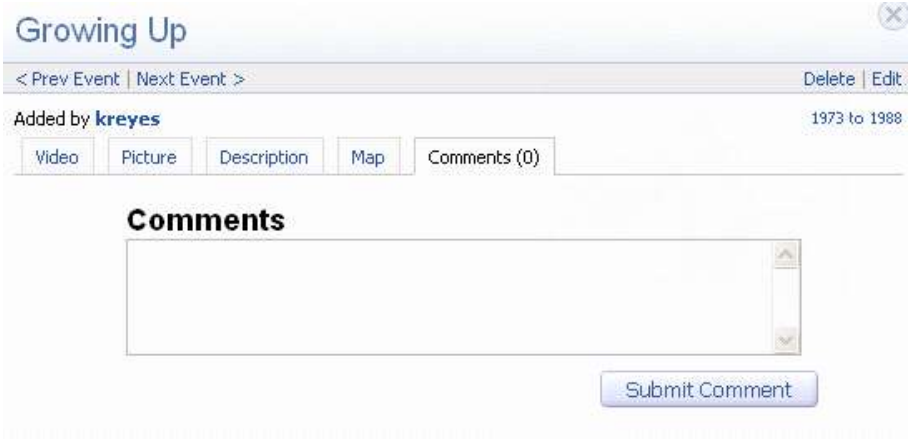